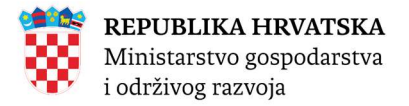

## EUROPSKI SUSTAV TRGOVANJA EMISIJSKIM JEDINICAMA

### REGISTAR UNIJE

# VODIČ ZA NOVE KORISNIKE

### Sadržaj

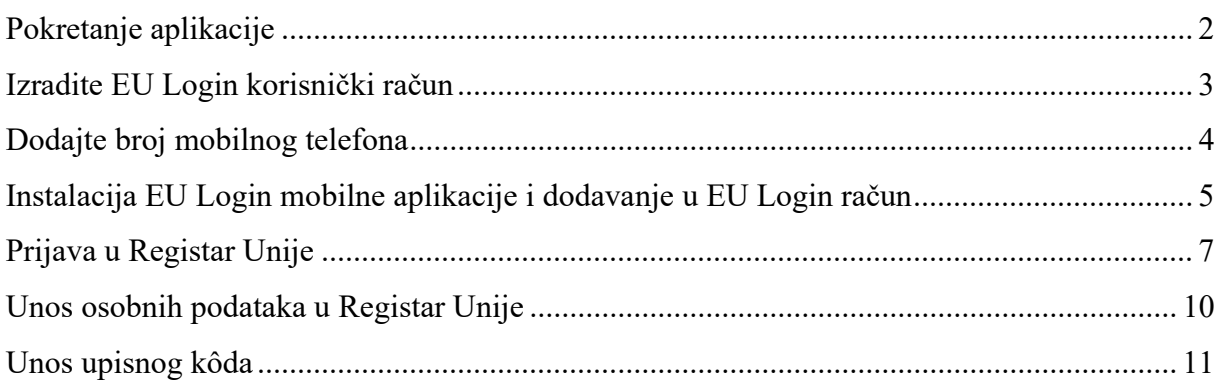

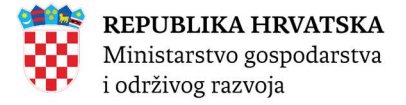

### Pokretanje aplikacije

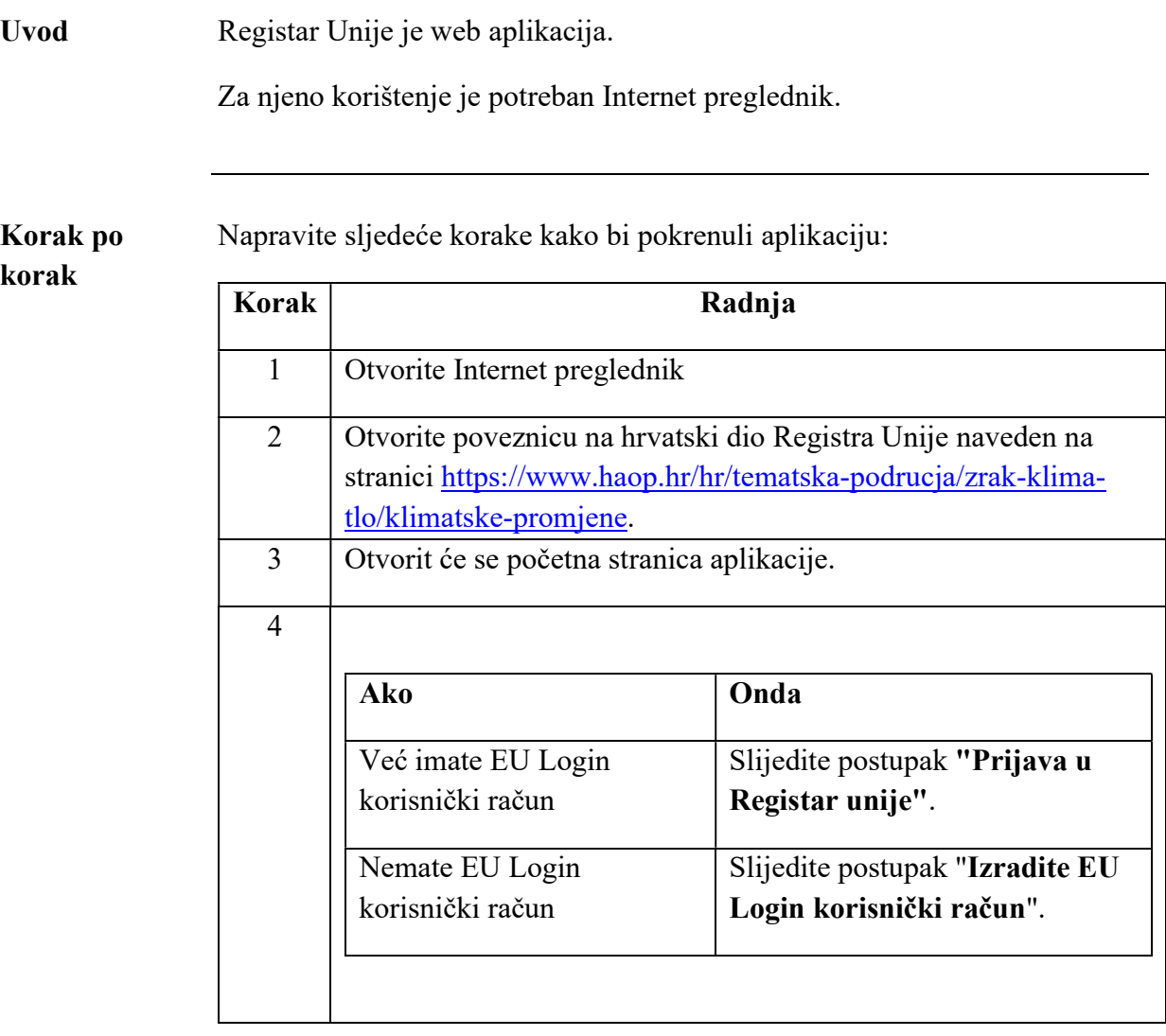

MINISTARSTVO GOSPODARSTVA I ODRŽIVOG RAZVOJA 2 / 11

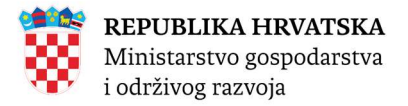

Koraci za

### Izradite EU Login korisnički račun

Uvod Aplikacija Registra Unije za provjeru identiteta koristi EU Login servis Europske komisije.

Ovaj dio opisuje kako da izradite korisnički račun u EU Login sustavu.

Napravite sljedeće korake na početnoj stranici aplikacije Registra:

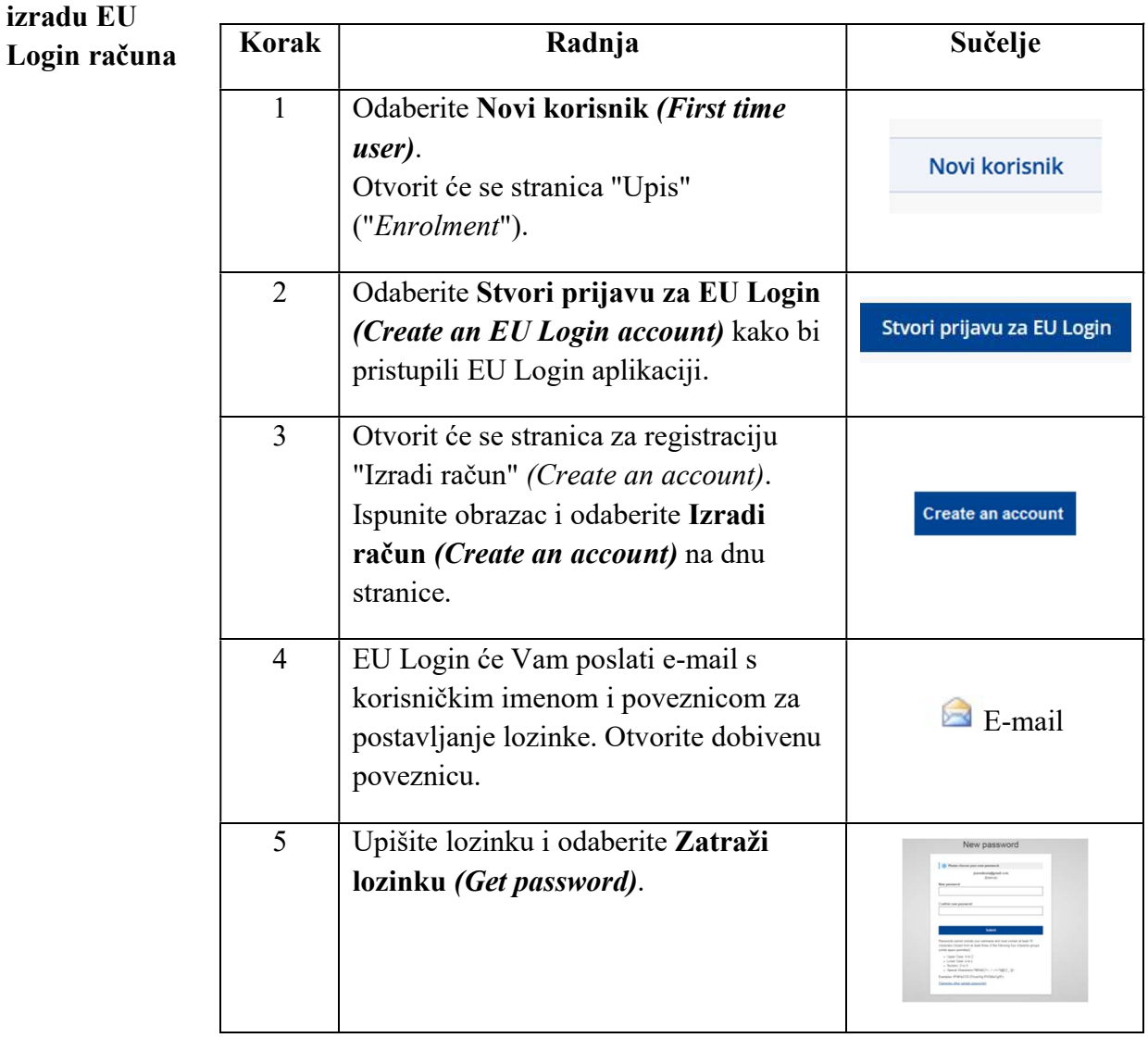

Nastavak na sljedećoj stranici

MINISTARSTVO GOSPODARSTVA I ODRŽIVOG RAZVOJA 3 / 11

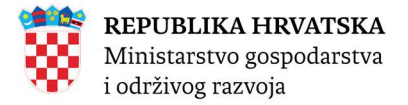

### Dodajte broj mobilnog telefona

Uvod Aplikacija Registra Unije za provjeru identiteta koristi EU Login mobilnu aplikaciju.

> Dodavanje mobilnog broja u EU Login korisnički račun je obavezno kao rezervna metoda provjere identiteta putem SMS kôda.

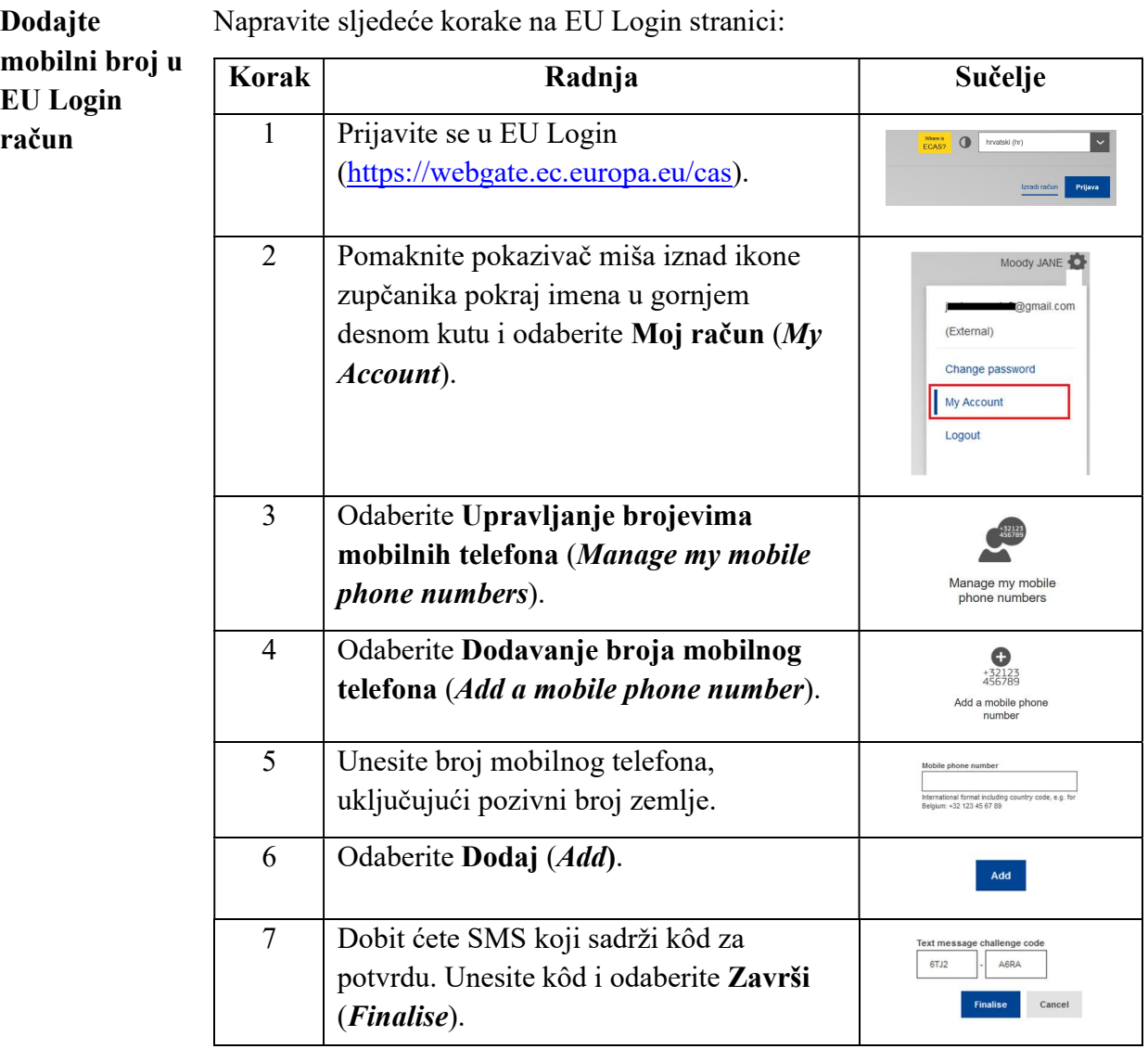

Napravite sljedeće korake na EU Login stranici:

Prikazat će se poruka da je mobilni broj uspješno dodan.

MINISTARSTVO GOSPODARSTVA I ODRŽIVOG RAZVOJA 4 / 11

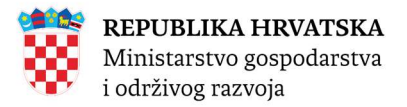

### Instalacija EU Login mobilne aplikacije i dodavanje mobilnog uređaja u EU Login račun

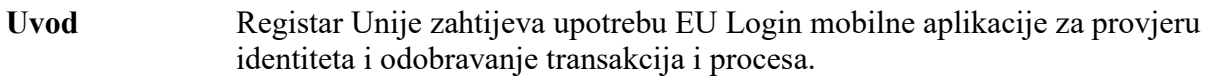

Preuzmite EU Login mobilnu EU Login mobilnu aplikaciju preuzmite putem Play Store aplikacije na Android mobilnom uređaju ili App Store aplikacije na iPhone mobilnom uređaju.

aplikaciju Informacije o sistemskim zahtjevima EU Login mobilne aplikacije možete pronaći na sljedećim internet stranicama:

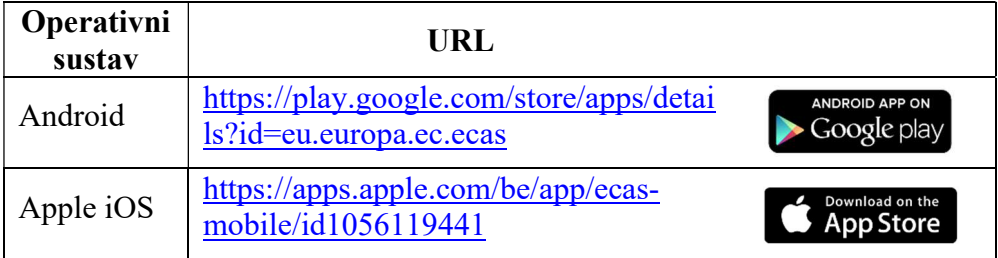

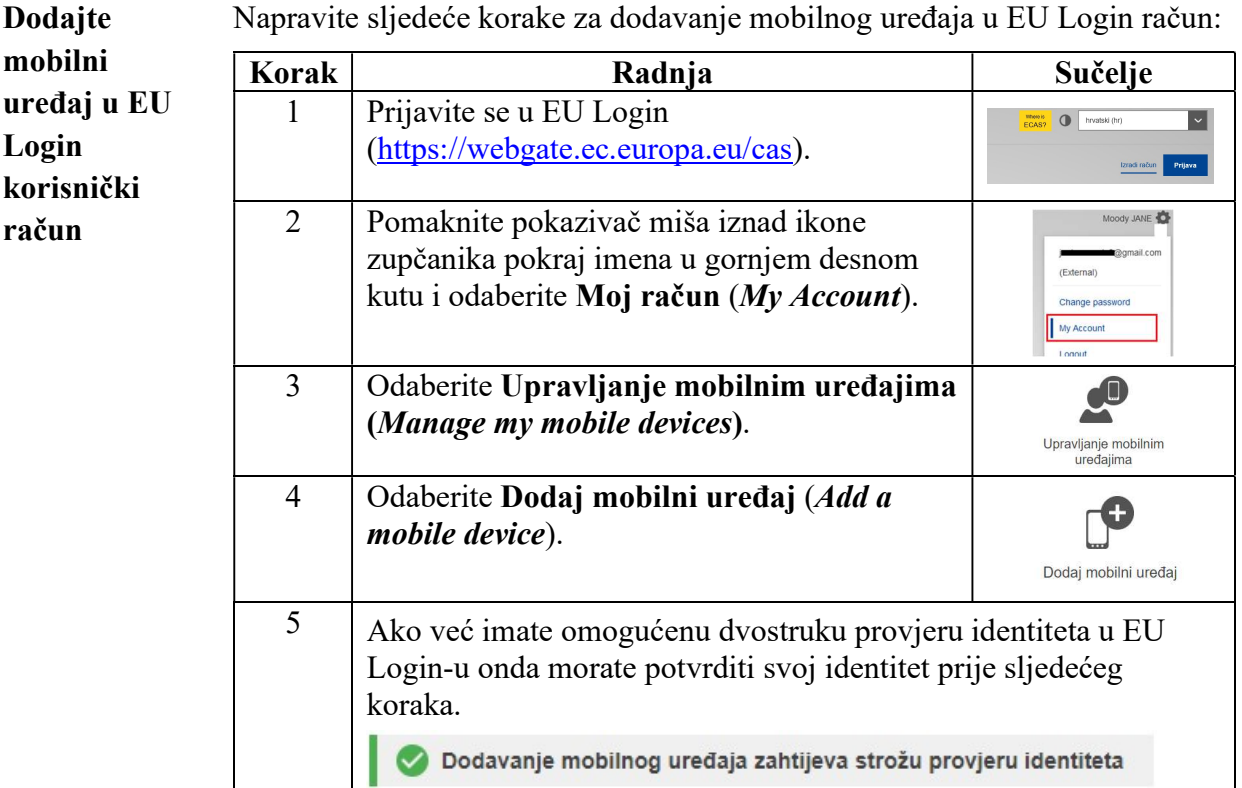

Nastavak na sljedećoj stranici

MINISTARSTVO GOSPODARSTVA I ODRŽIVOG RAZVOJA **5 / 11** 

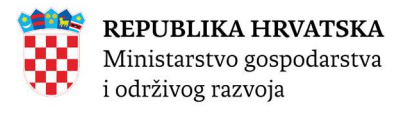

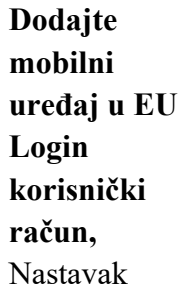

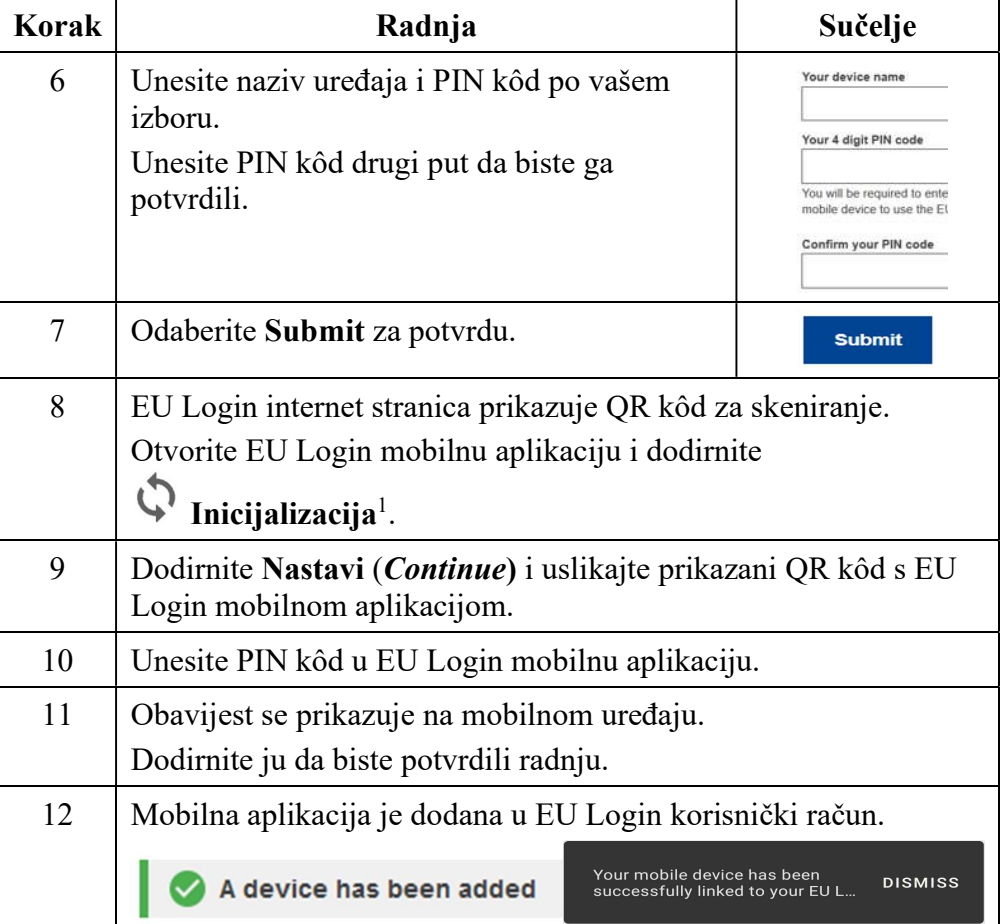

Kada se mobilni uređaj uspješno doda u EU Login račun stvoren je jedinstveni identifikator mobilnog uređaja (MUDI) koji Registar Unije koristi za provjeru identiteta.

Iz tog razloga se mobilni uređaj može povezati samo s jednim EU Login korisničkim računom a jedan korisnik se može prijaviti u Registar Unije samo s jednim mobilnim uređajem.

Ako iznova instalirate ili inicijalizirate EU Login mobilnu aplikaciju i dodate je u EU Login račun stvorit će se novi MUDI, čak i ako se radi o istom mobilnom uređaju.

Prilikom pokušaja prijave u Registar Unije nakon stvaranja novog MUDI-a, Registar Unije će zatražiti da odaberete između prijave s prethodno registriranim mobilnim uređajem ili ažurirate podatke o mobilnom uređaju. Nakon što ažuriranje podataka odobri nacionalni administrator moći ćete se ponovo prijaviti u Registar Unije.

MINISTARSTVO GOSPODARSTVA I ODRŽIVOG RAZVOJA 6 / 11

<sup>&</sup>lt;sup>1</sup> Iz sigurnosnih razloga ova je funkcija onemogućena ako na pametnom telefonu nemate postavljenu nikakvu sigurnosnu mjeru (PIN, uzorak za otključavanje, otisak prsta ili prepoznavanje lica).

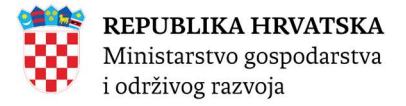

Koraci za

Login mobilnom

### Prijava u Registar Unije

### Uvod Da bi ste se prijavili u aplikaciju Registra Unije morate imati EU Login korisnički račun i instaliranu EU Login mobilnu aplikaciju.

Pogledajte prethodne postupke za više informacija.

Za prijavu, napravite sljedeće korake na početnoj stranici Registra Unije:

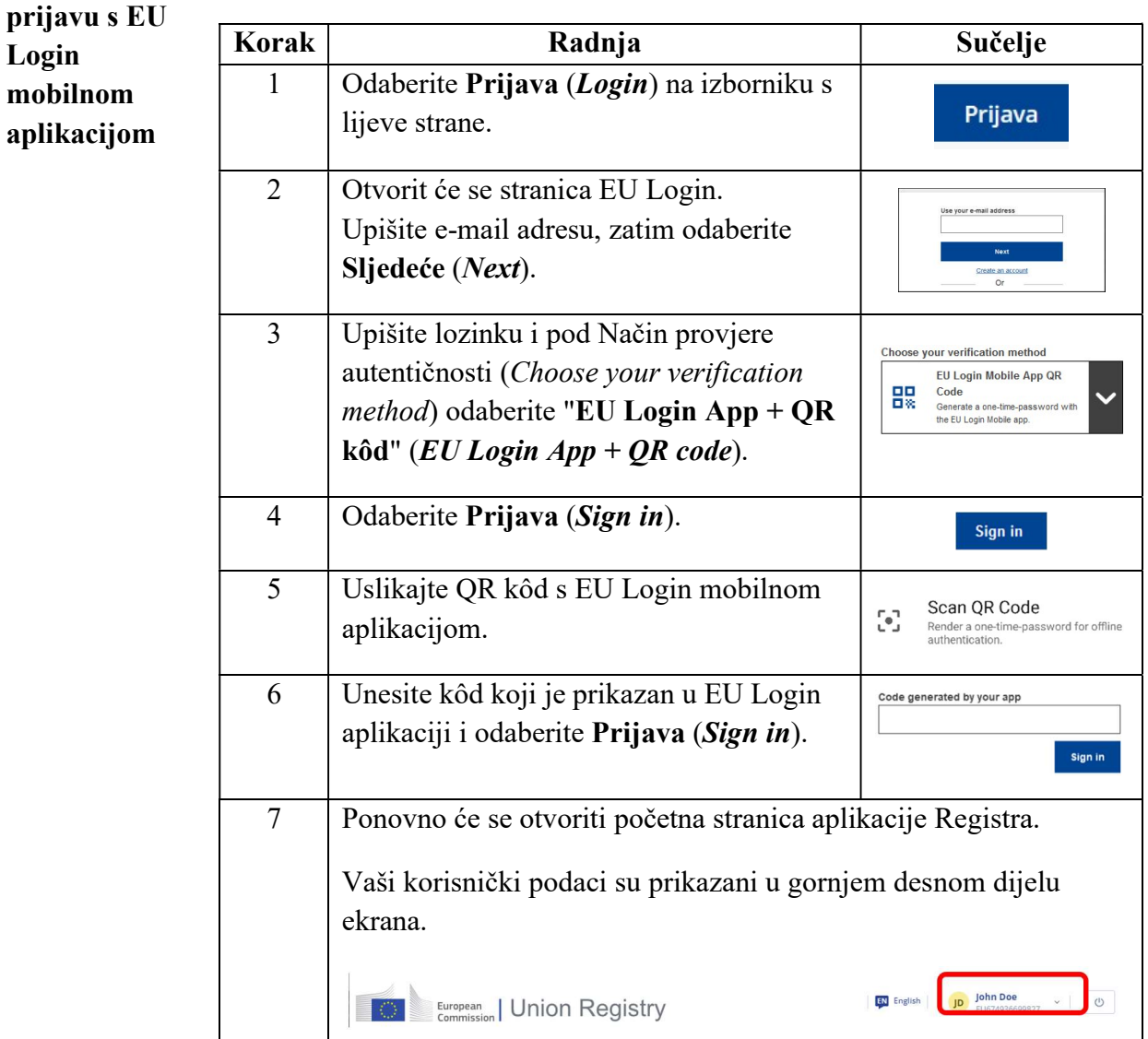

MINISTARSTVO GOSPODARSTVA I ODRŽIVOG RAZVOJA 7 / 11

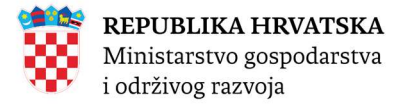

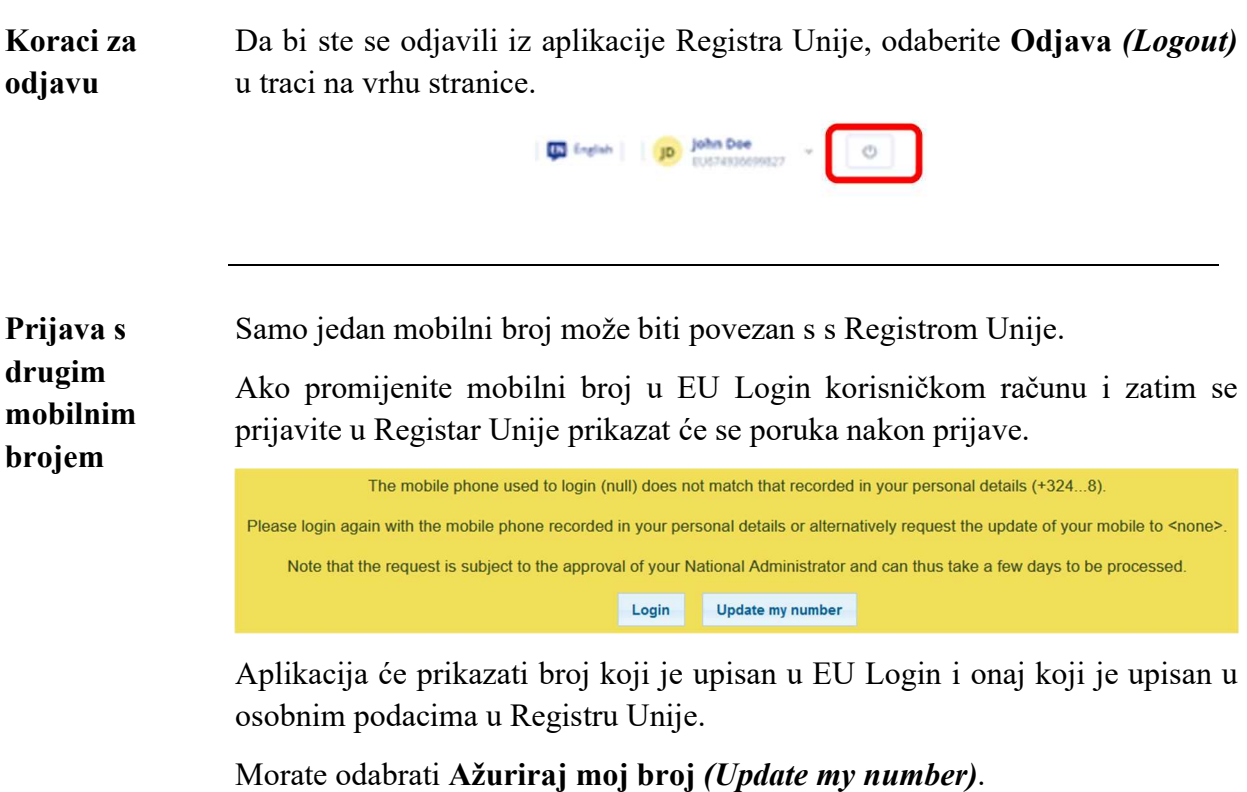

Ažuriranje mobilnog broja mora odobriti nacionalni administrator.

O promjeni mobilnog broja morate službeno obavijestiti nacionalnog administratora.

Nastavak na sljedećoj stranici

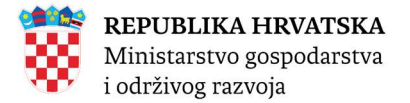

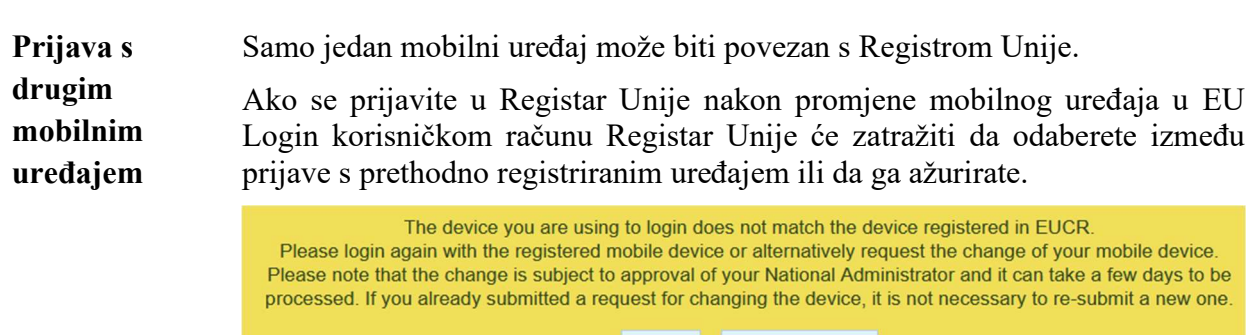

Login **Change Device** 

Ažuriranje podataka o registriranom mobilnom uređaju mora odobriti nacionalni administrator.

### O promjeni morate službeno obavijestiti nacionalnog administratora.

Za više informacije pogledajte postupak "Instalacija EU Login mobilne aplikacije i dodavanje u EU Login račun".

Ponovna registracija Ako ste prethodno bili ispisani iz Registra Unije a vaši osobni podaci još nisu anonimizirani zbog GDPR odredbi, moći ćete se ponovno registrirati s podacima koji su već pohranjeni u sustavu.

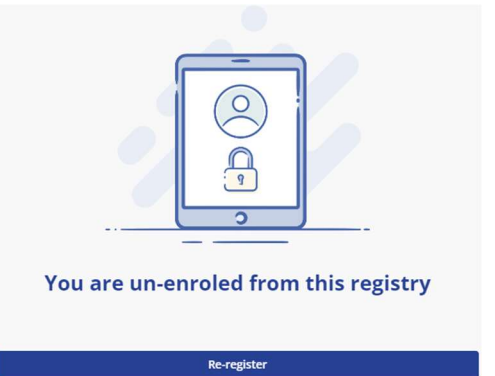

To je moguće samo ako se prijavite koristeći isti EU Login korisnički račun, isti broj mobilnog telefona i isti mobilni uređaj bez promjene instalacije EU Login mobilne aplikacije.

Prije ponovne registracije provjerite da li su svi podaci još uvijek točni i ažurni.

MINISTARSTVO GOSPODARSTVA I ODRŽIVOG RAZVOJA 9 / 11

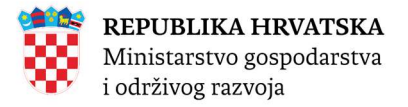

### Unos osobnih podataka u Registar Unije

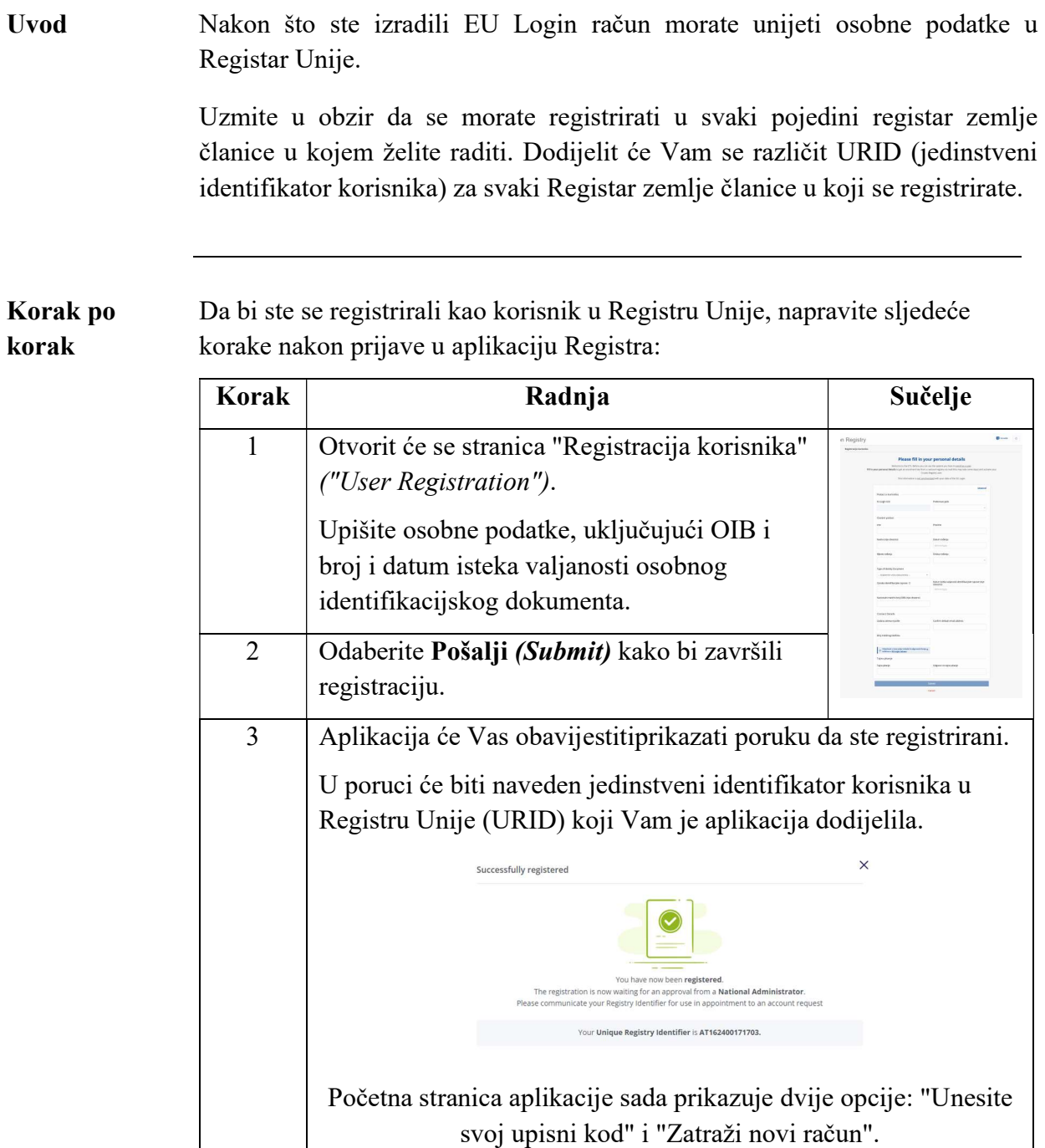

MINISTARSTVO GOSPODARSTVA I ODRŽIVOG RAZVOJA 10 10 / 11 milionary 10 / 11 milion angle i statement i matematika

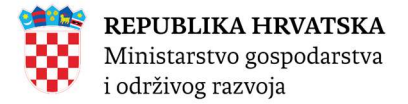

### Unos upisnog kôda

#### Uvod Nakon što ste imenovani na račun u Registru Unije, nacionalni administrator će Vam poslati upisni kôd preporučenom poštom.

Da bi dobili pristup računu morate unijeti upisni kôd (npr. OD8U-OIGY-RXE9-02OI-DPMQ) u Registar Unije.

Unos upisnog kôda je osjetljiv na mala i velika slova, morate ga unijeti točno kako je naveden u pismu.

Unos upisnog Napravite sljedeće korake na početnoj stranici nakon prijave u Registar Unije.

kôda

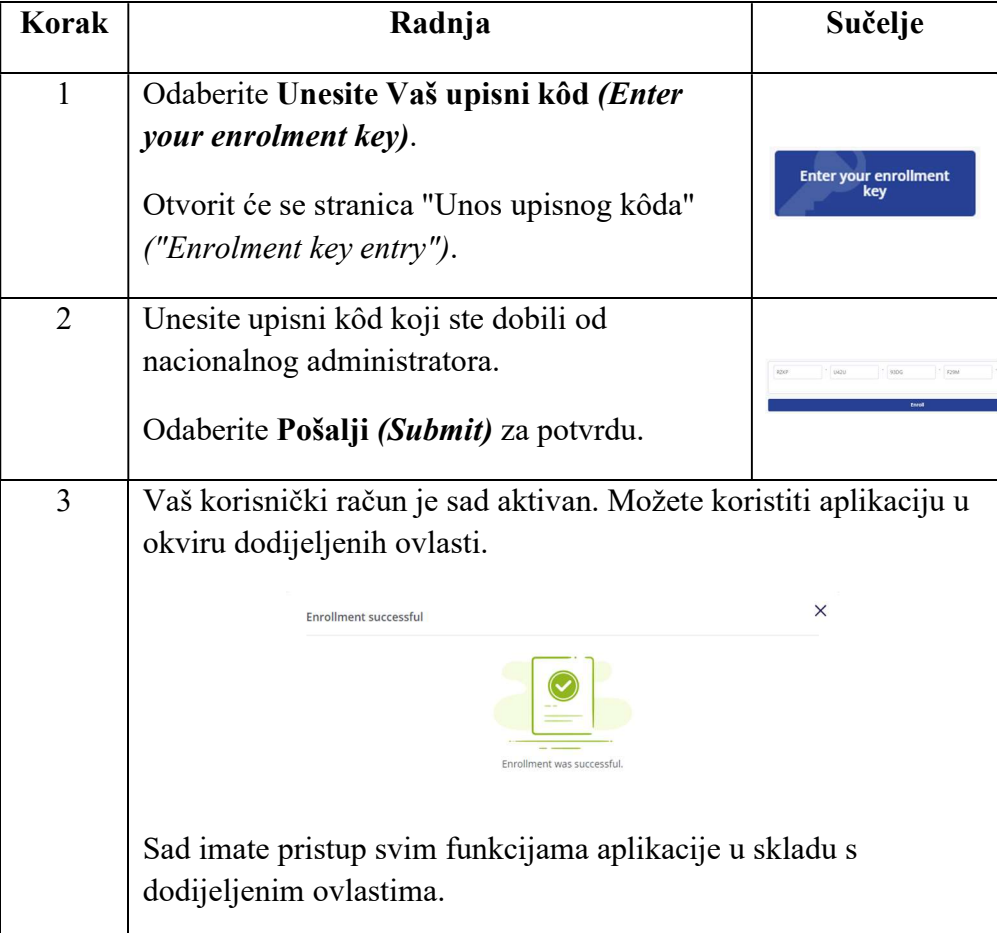

MINISTARSTVO GOSPODARSTVA I ODRŽIVOG RAZVOJA 11 / 11 / 11